# **Jak wyłączyć cookies?**

Aby wyłączyć obsługę ciasteczek (cookies) w przeglądarce należy wykonać opisane poniżej czynności z uwzględnieniem używanej przeglądarki:

### **Google Chrome:**

W prawym górnym rogu klikamy w symbol ustawień

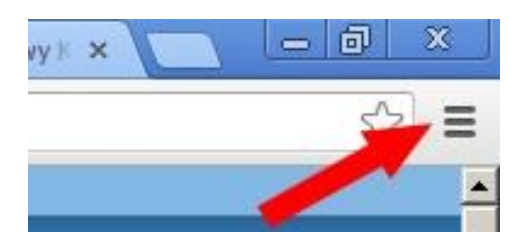

W otwartym menu wybieramy opcję "Ustawienia". W otwartym oknie na samym dole będzie przycisk "Pokaż ustawienia zaawansowane". Wówczas pojawi się kilka dodatkowych pozycji. Klikamy w link "Ustawienia treści" w polu "Prywatność".

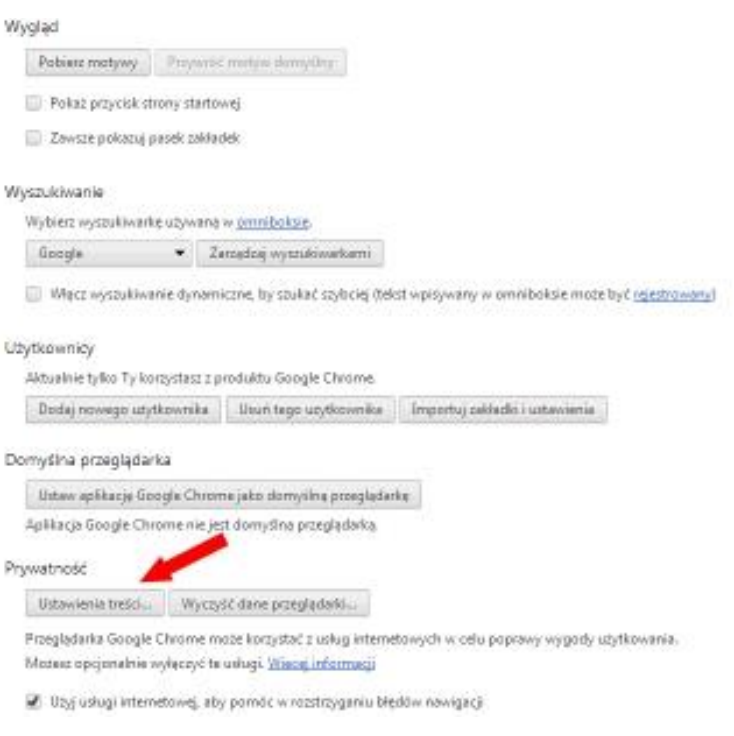

W otwartym nowym oknie wybieramy opcję "Blokuj próby umieszczania na komputerze danych z witryn".

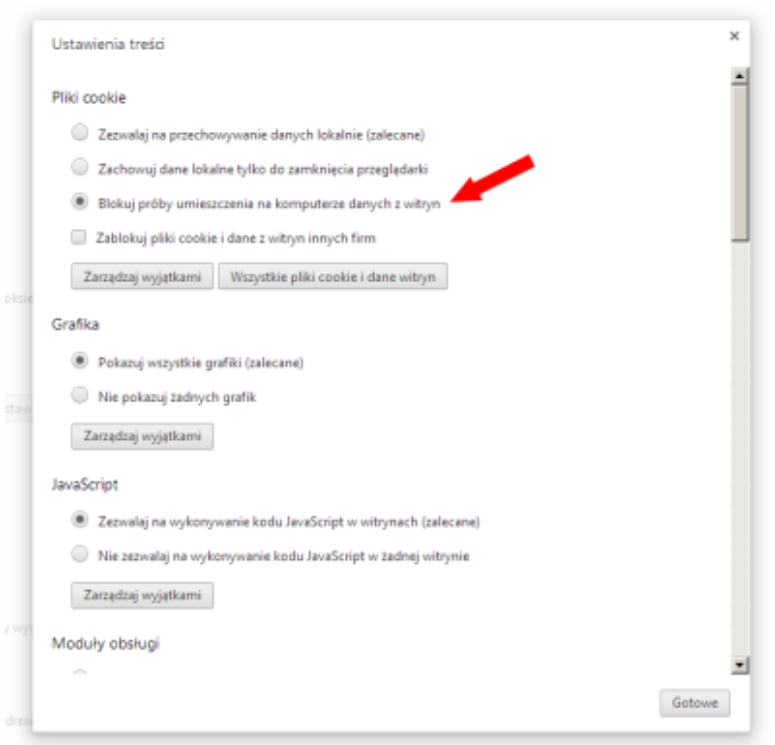

Możemy też wcisnąć przycisk "Wszystkie pliki cookie i dane witryn" i w otwartym oknie kliknąć "Usuń wszystkie" – to usunie wszystkie dotychczas zapisane na komputerze pliki cookies.

Można też zablokować obsługę ciasteczek na określonej witrynie. W tym celu w powyżej przedstawionym zrzucie ekranu pozostawiamy zaznaczoną opcję "Zezwalaj na przechowywanie danych lokalnie (zalecane)", ale klikamy w przycisk "Zarządzaj wyjątkami". W nowo otwartym oknie wpisujemy kluczową część adresu witryny (np. "adreswitryny" dla "adreswitryny.com") i wybieramy opcję "blokuj", po czym klikamy przycisk gotowe.

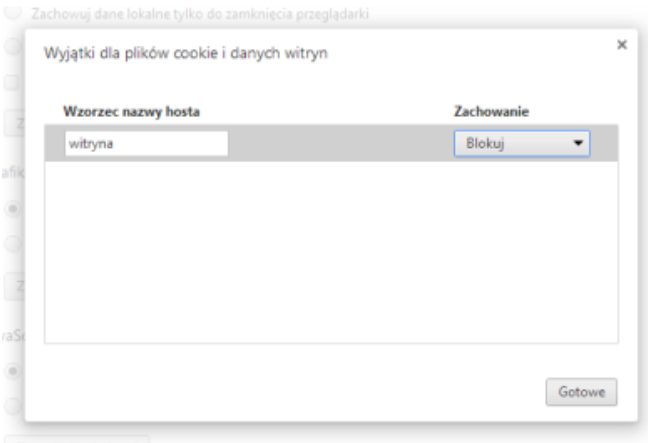

### **Microsoft Internet Explorer**

W najnowszych odsłonach przeglądarki Microsoft Internet Explorer domyślnie schowany jest pasek menu. Aby go otworzyć należy wcisnąć lewy klawisz Alt lub F10 i wybieramy z menu opcję "Narzędzia", a z otwartego menu ostatnią pozycję "Opcje internetowe":

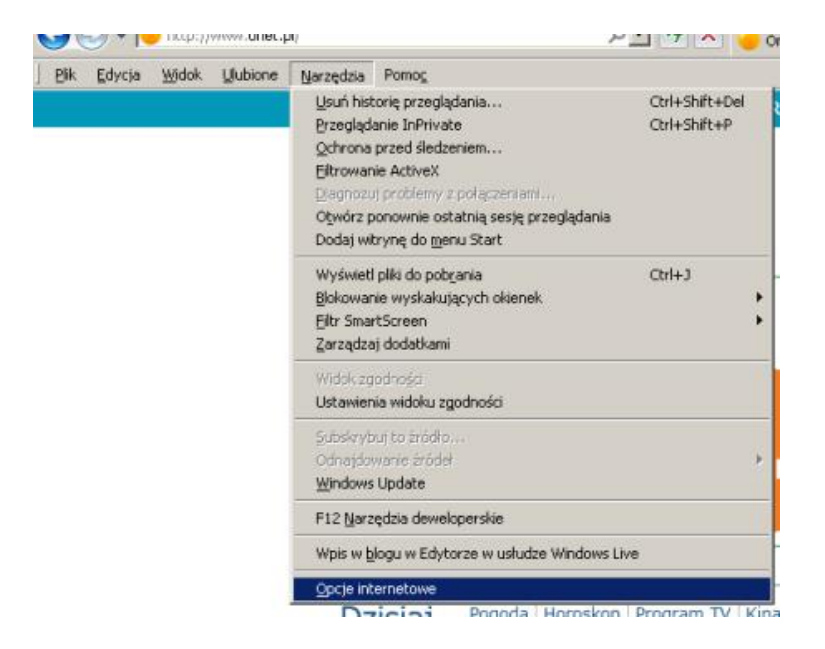

Po zatwierdzeniu w otwartym oknie wybieramy zakładkę "Prywatność", a później klikamy w przycisk "Zaawansowane".

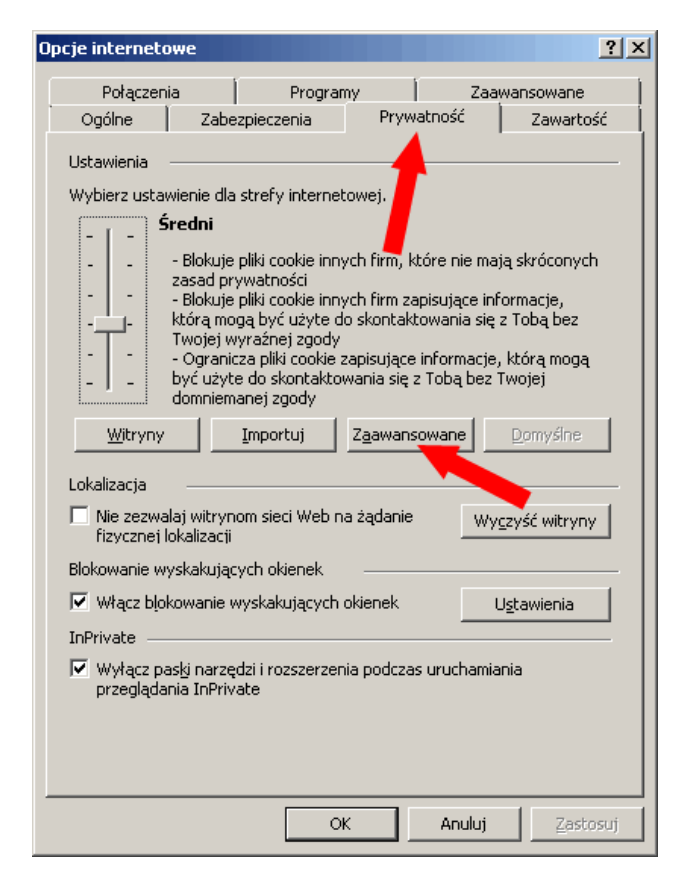

W otwartym okienku zaznaczamy wszystkie opcje tak jak zostało to pokazane na poniższym zrzucie ekranu:

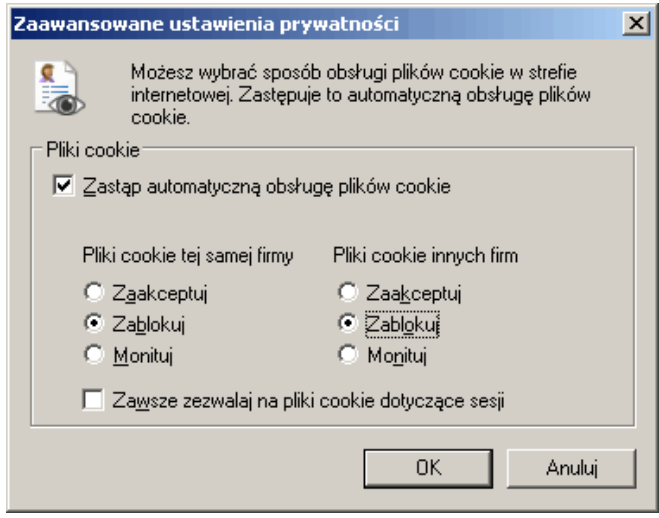

Można też wykasować wszystkie dotychczas zapisane dane witryn. W tym celu w otwartym wcześniej oknie "Ustawienia internetowe" klikamy w zakładkę "Ogólne" i tam wybieramy opcję "Usuń" wskazaną na poniższym zrzucie ekranu:

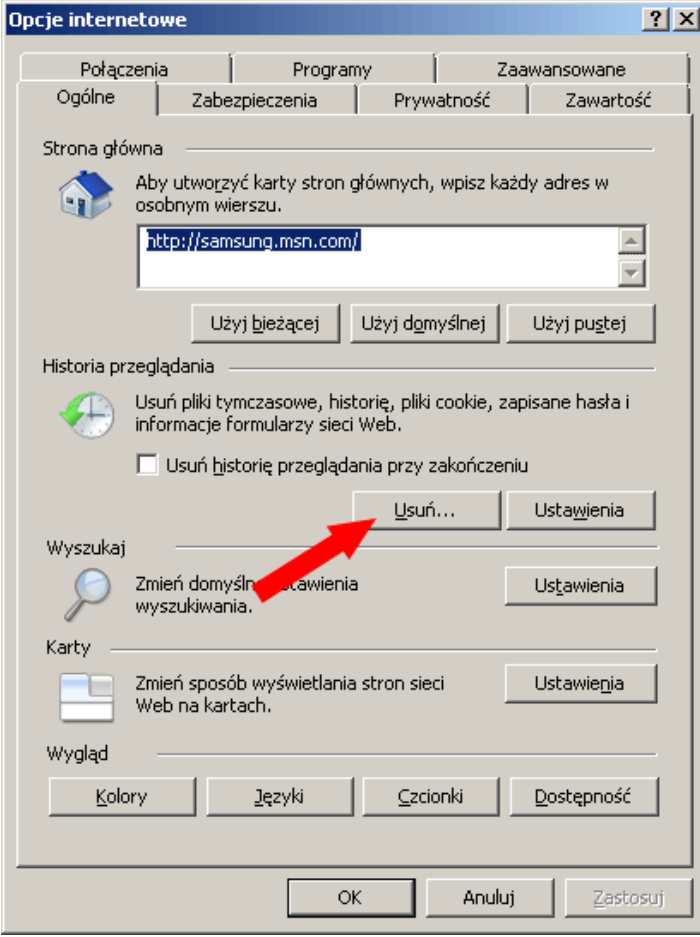

W nowo otwartym oknie zaznaczamy opcje tak jak na poniżej przedstawiono i klikamy w "Usuń".

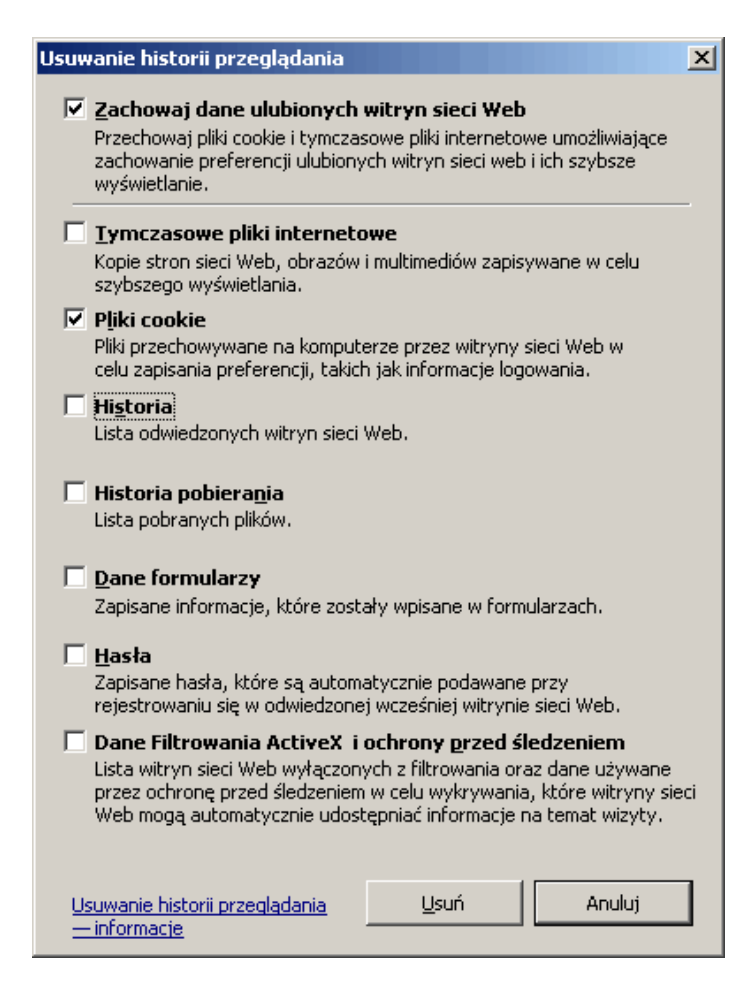

Zaznaczona opcja "Zachowaj dane ulubionych witryn sieci Web" pozwala na zachowanie danych witryn, które mamy wpisane w zakładce "Ulubione". Jeśli jej nie odznaczymy ciasteczka nie zostaną usunięte ze wszystkich witryn.

#### **Mozilla Firefox**

W najnowszych odsłonach przeglądarki Mozilla Firefox domyślnie schowany jest pasek menu. Aby go otworzyć należy wcisnąć lewy klawisz Alt lub F10 i wybieramy z menu pozycję "Narzędzia", a tam "Opcje":

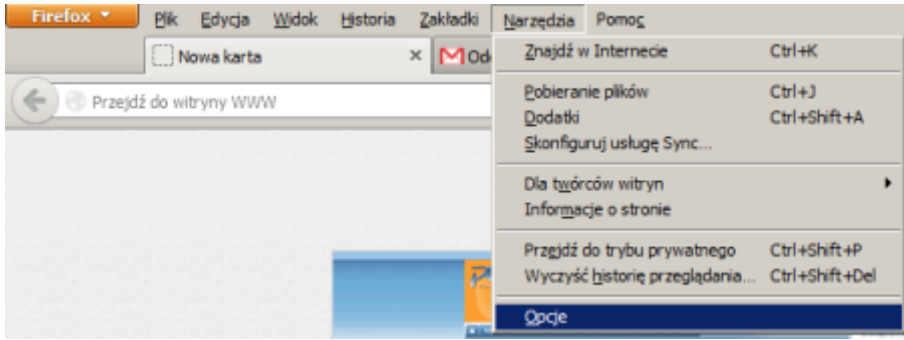

W otwartym oknie wybieramy zakładkę "Prywatność", tak jak zostało to pokazane poniżej:

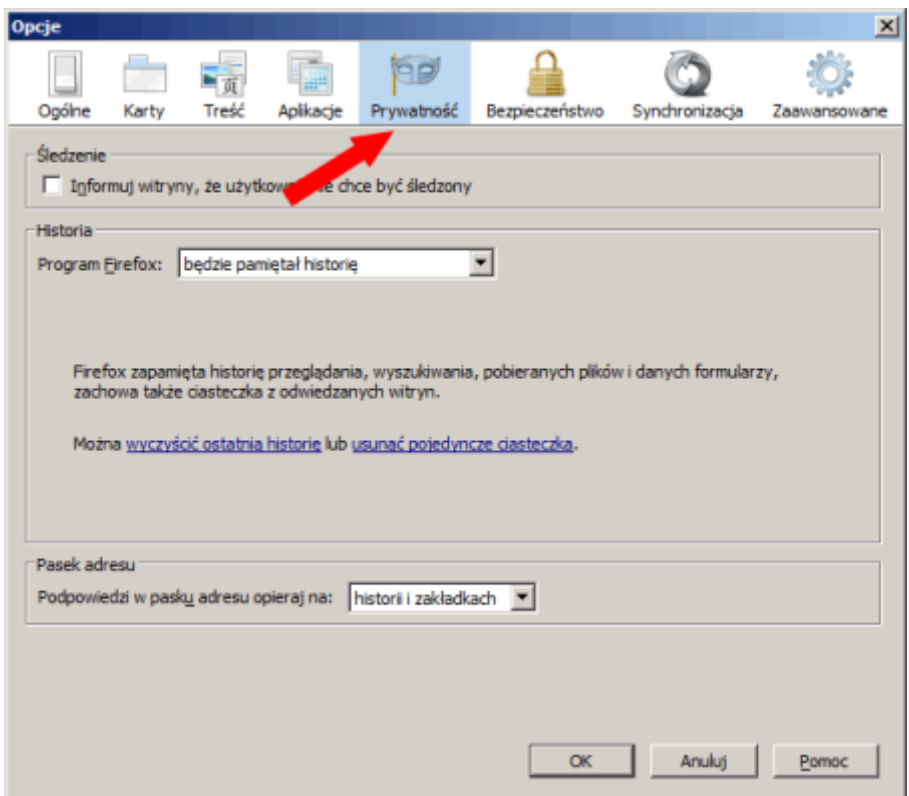

W tym oknie zmieniamy opcje widoczną pod nazwą "Program Firefox:" którą zmieniamy na "będzie używał ustawień użytkownika":

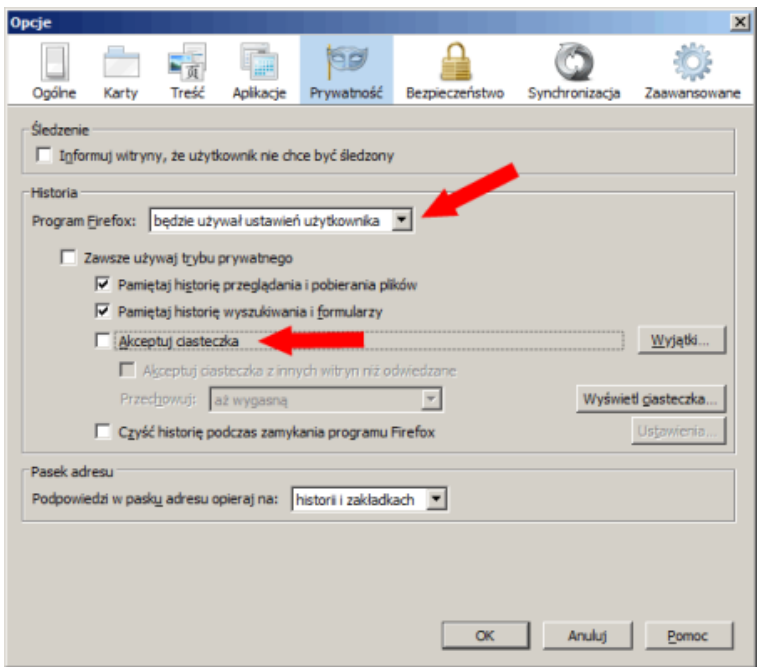

Nieco niżej odznaczamy opcję "Akceptuj ciasteczka". Po tych zabiegach klikamy w przycisk OK.

Możemy też pozostawić włączoną opcję "Akceptuj ciasteczka" ale zablokować je na konkretnej witrynie. W tym celu Klikamy w przycisk "Wyjątki" widoczny na powyższym zrzucie ekranu i w nowo otwartym oknie uzupełniamy adres witryny i klikamy w przycisk "Blokuj".

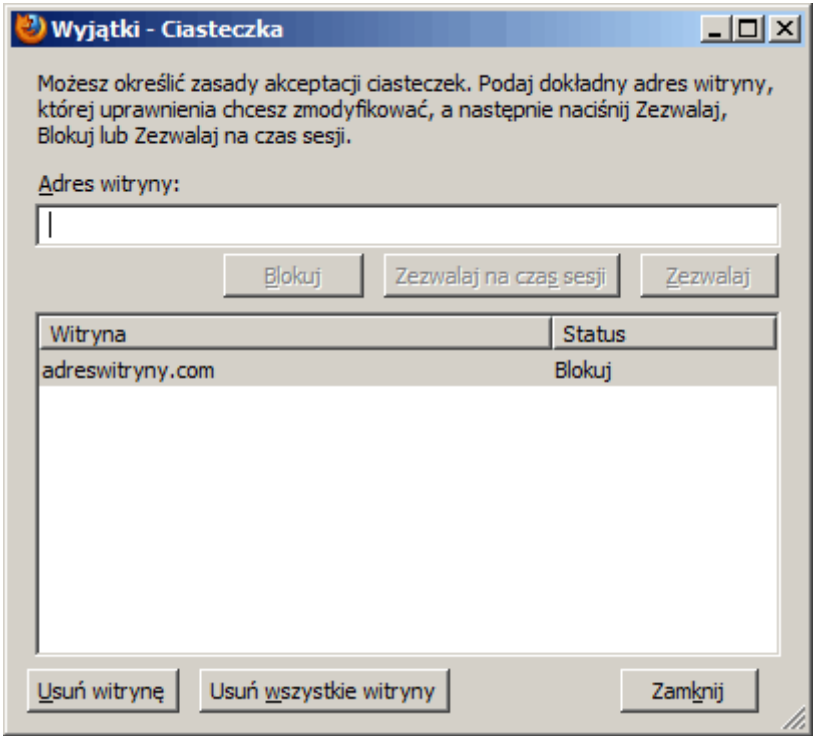

Można też wyczyścić wszystkie dotychczas zgromadzone ciasteczka. W tym celu w głównym menu (po wciśnięciu F10 lub lewego klawisza Alt) wybieramy ponownie "Narzędzia", a tam "Wyczyść historię przeglądania".

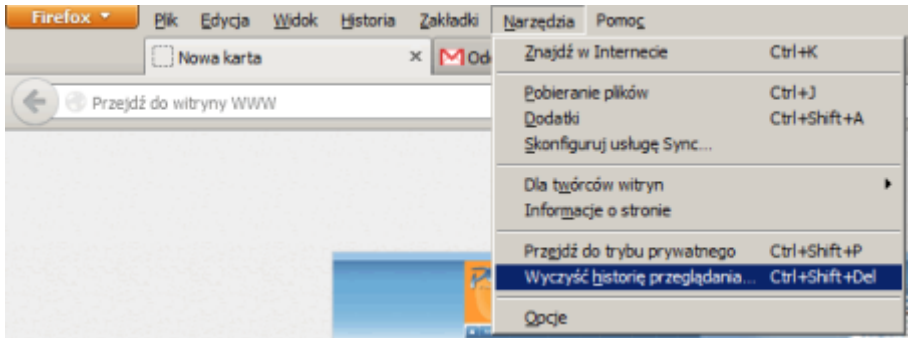

W nowo otwartym oknie wybieramy "wszystko" w polu "Okres do wyczyszczenia" oraz zaznaczamy opcję "Ciasteczka" odznaczając pozostałe pola, tak jak na poniższym zrzucie ekranu:

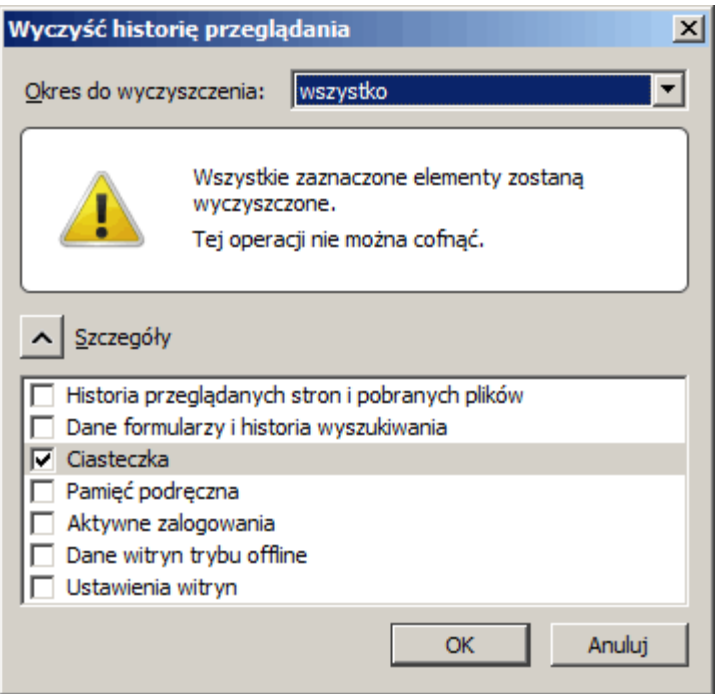

Wybór zatwierdzamy przyciskiem "OK".

# **Opera**

W przeglądarce Opera klikamy w przycisk "Opera" znajdujący się w lewym górnym rogu okna przeglądarki lub wciskamy lewy klawisz Alt. W otwartym menu wybieramy opcję "Ustawienia", a później "Preferencje..."

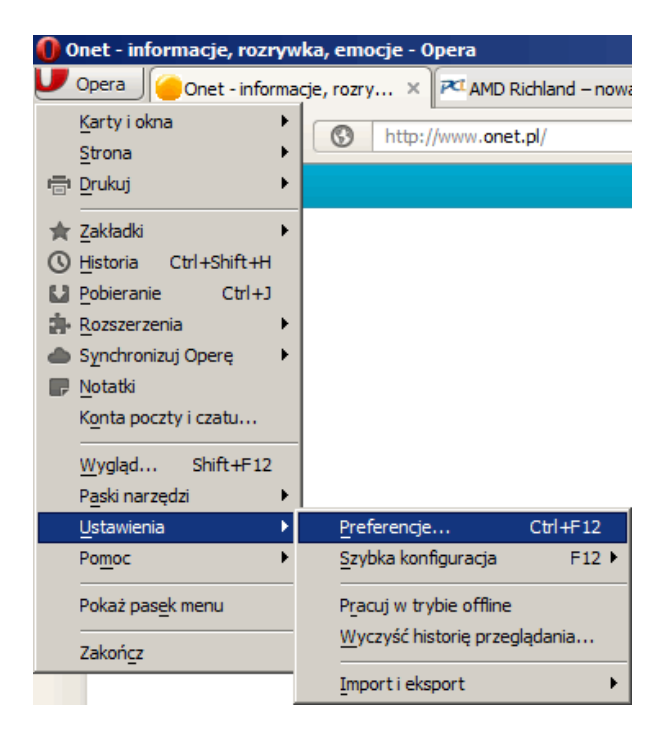

W nowo otwartym oknie wybieramy zakładkę "Zaawansowane", a później z listy zamieszczone w lewej części okna wybieramy "Ciasteczka". Powinniśmy zobaczyć takie oto opcje:

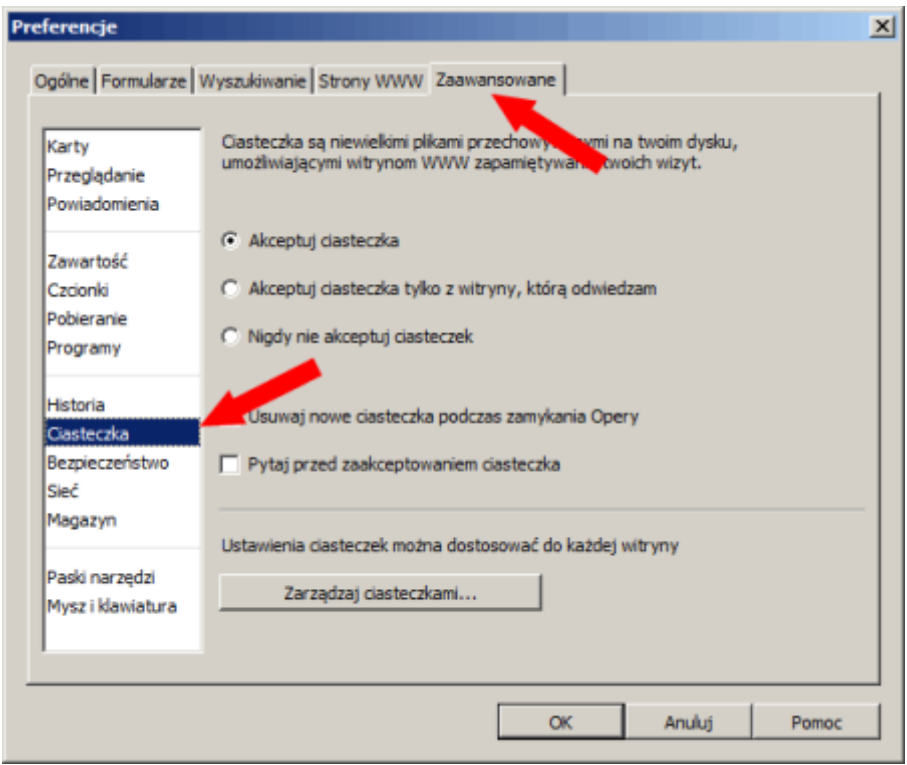

Zaznaczamy opcję "Nigdy nie akceptuj ciasteczek" i klikamy w przycisk "OK".

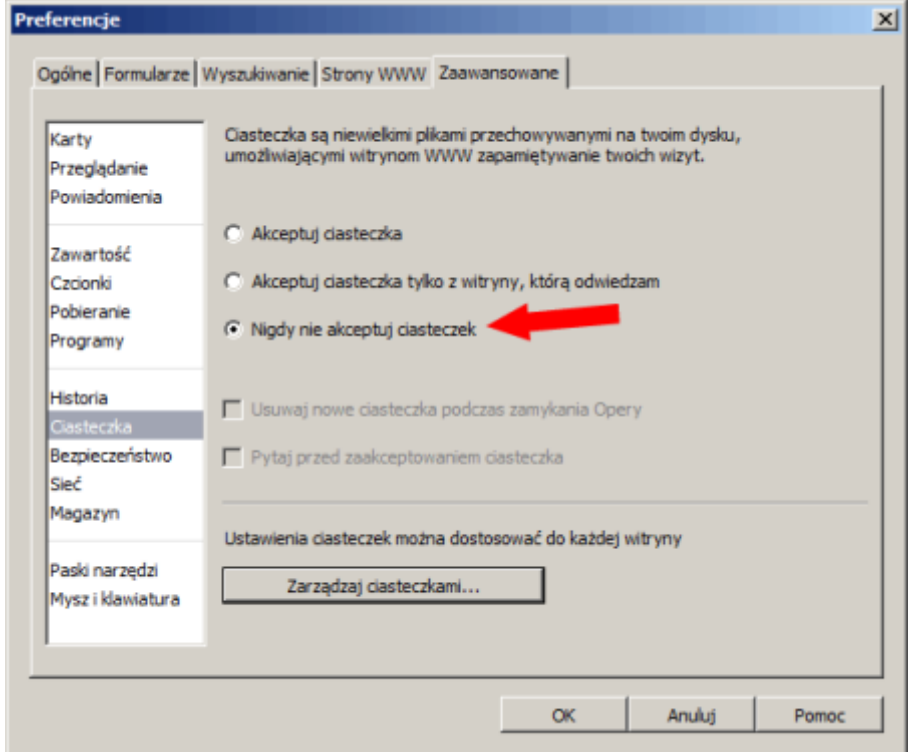

Możemy też wyczyścić wszystkie dotychczas zebrane ciasteczka wybierając opcję "Zarządzaj ciasteczkami" w powyżej zamieszczonym zrzucie ekranu. W nowo otwartym oknie należy konsekwentnie klikać w przycisk "Usuń" dla każdej pozycji.